# WEB SERVER (Prof. Fischetti Pietro)

In informatica un server web è un'applicazione software che, in esecuzione su un server, è in grado di gestire le richieste di trasferimento di pagine web di un client, tipicamente un web browser[1]. La comunicazione tra server e client avviene tramite il protocollo HTTP, che utilizza la porta TCP di default 80 (o 8080), o eventualmente la versione sicura HTTPS, che utilizza invece di default la 443. Su un server web risiedono dunque i siti web tramite hosting. L'insieme di tutti i server web interconnessi a livello mondiale dà vita al World Wide Web.

# XAMPP (windows)

Il pacchetto Xampp (nel proseguio si ipotizza che sia stato caricato nella directory c:\xampp) per windows (portabile quindi gestibile e configurabile anche se non si e' amministratori) contiene tra le altre cose il web server Apache portato dal mondo Linux nel mondo Windows.

Come prima cosa si controlli le porte disponibili con il comando netstat –n in modo da configurare oppotunamente apache utilizzando eventualmente altre porte se quella http 80 https 443 sono occupate (si ricorda che non puo' esserci piu' di un servizio in ascolto su una porta).

I siti devono essere memorizzati nella cartella: C:\xampp\htdocs come sottocartelle, ad esempio se voglio un sito che chiamo mySite che contiene semplicemente un file il cui contenuto e':ciao

il file puo' avere qualsiasi nome ma se si chiama index.html verra presentato di defaut quando viene richiesto dal bowser:http://localhost/mysite non server http://localhost/mysite/index.html, mentre se volessi un altro file devo specificarlo ad es http://localhost/mysite/pagina2.html ma anche http://localhost/mysite/es.txt. Questi sono file statici ma sevoglio rendere le risposte dinamiche cioe' dipendenti da qualche parametro passato dal browser posso usare il linguaggio PHP. in pratica viene eseguito del codice lato server racchiuso da dei tag speciali. Se il Web Server e' correttamente configurato ad esempio:

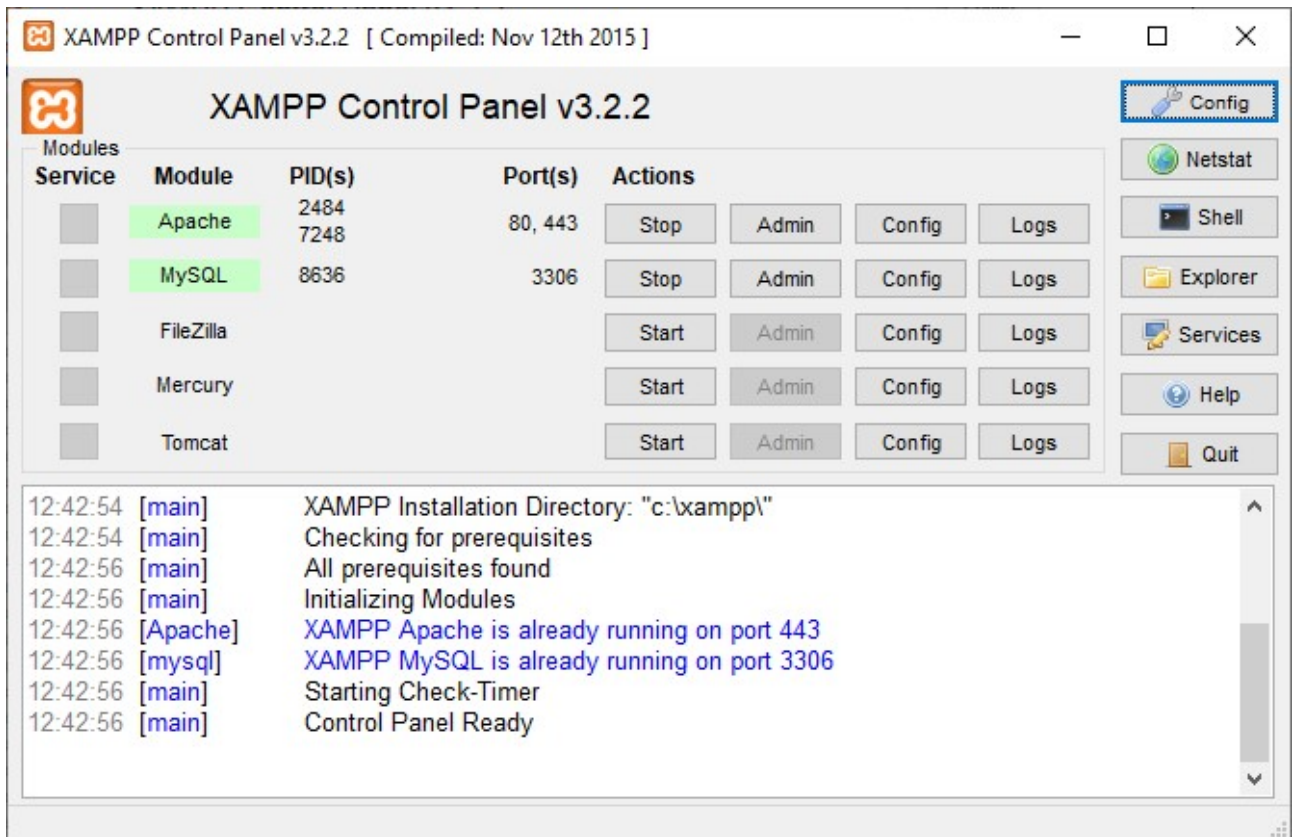

Ma nel caso il server http dalla porta 80 si potrebbe ad esempio spostare sulla porta 8080 (ovvio se libera altrimenti si cerchi una libera) modificando il file httpd.conf attivabile dal bottone Config, e cercando la linea: Listen 80

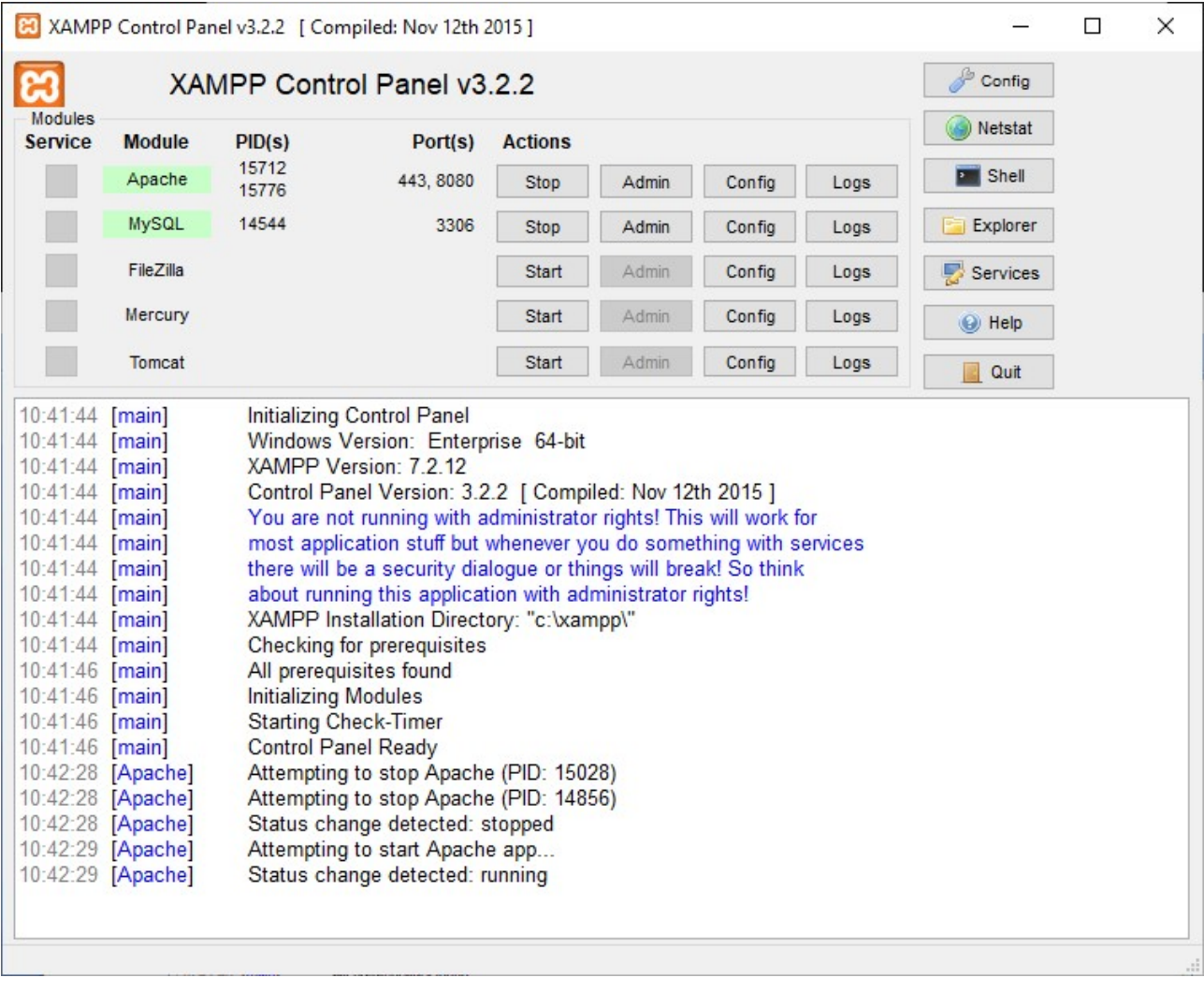

In questo caso digitando nel browser: http://localhost:8080 dovrebbe apparire la pagina splash di Apache

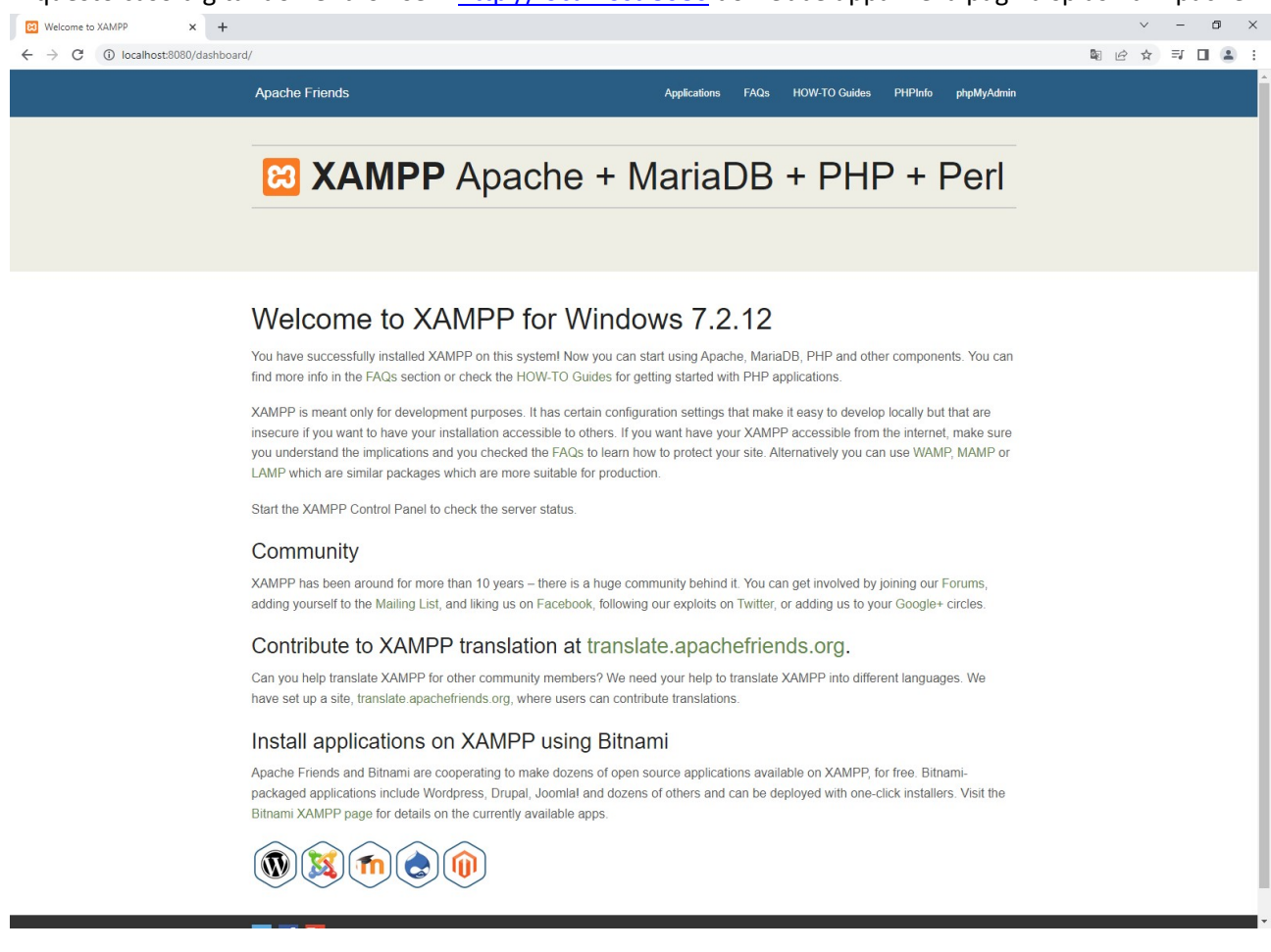

Vediamo ora coe creare un proprio sito ad esempio di nome mySite-

Creare il percorso: c:\xampp\htdocs\mySite

E creareci un file index.html

che contiene semplicemente la parola ciao:

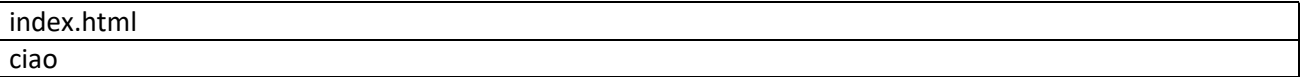

#### Digitare nel browser:

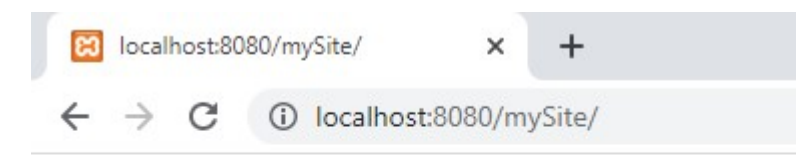

ciao

 Vediamo come passare dei parametri dal browser ad un nostro programma (che chiamo ad esempio Index.php) in esecuzione sul Web Server. I metodi maggiormente utilizzati sono GET e POST. Con il metodo GET i parametri possono inserirli direttamente nella barra come coppie nome=valore separate dal carattere &. Quindi mettiamo nella dir mySite il file:

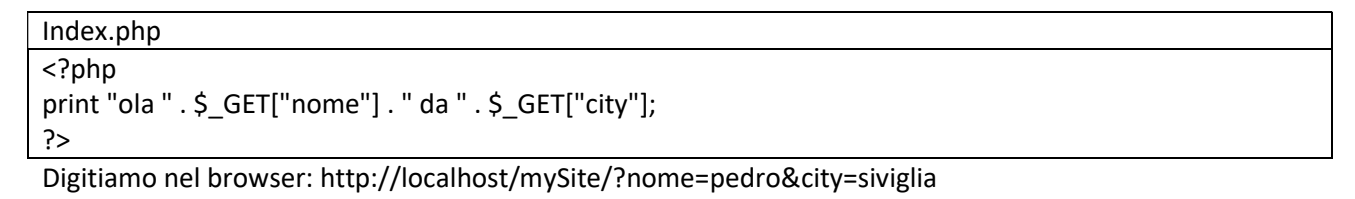

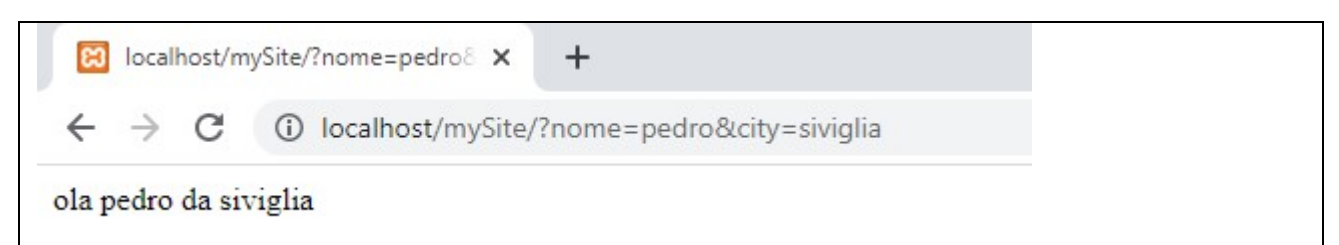

Questo avviene perche l'url viene passato nella query string del server:

modificando il file index.php:

```
Index.php
<?php
print "ola " . $_GET["nome"] . " da " . $_GET["city"]; 
echo "<pre>";
print_r($_SERVER); 
echo "</pre>";
?>
```
Posso vedere nel dettaglio le stringhe configurate dal Web Server per il mio codice php.

 $\mathcal{U}$  $\leftarrow$   $\rightarrow$   $\mathcal{C}$  (i) localhost/mvSite/?nome=pedro&city=siviglia

#### ola pedro da siviglia

```
Array
      [MIBDIRS] => C:/xampp/php/extras/mibs
      [MYSQL_HOME] => \xampp\mysql\bin
      [OPENSSL_CONF] => C:/xampp/apache/bin/openssl.cnf
      [PHP_PEAR_SYSCONF_DIR] => \xampp\php
      [PHPRC] => \xampp\php
      [HTTP HOST] => localhost
     [HIP_HUSI] => localnost<br>[HTTP_CONNECTION] => keep-alive<br>[HTTP_CACHE_CONTROL] => max-age=0<br>[HTTP_SEC_CH_UA] => "Google Chrome";v="111", "Not(A:Brand";v="8", "Chromium";v="111"<br>[HTTP_SEC_CH_UA_MOBILE] => ?0
     [HTTP_SEC_CH_UA_MOBILE] => ?0<br>[HTTP_SEC_CH_UA_MOBILE] => ?0<br>[HTTP_SEC_CH_UA_PLATFORM] => "Windows"
      [HTTP UPGRADE INSECURE REQUESTS] => 1
      [HTTP_USER_AGENT] => Mozilla/5.0 (Windows NT 10.0; Win64; x64) AppleWebKit/537.36 (KHTML, 1:
      [HTTP_ACCEPT] => text/html,application/xhtml+xml,application/xml;q=0.9,image/avif,image/web;
      [HTTP_SEC_FETCH_SITE] => none
      [HTTP_SEC_FETCH_MODE] => navigate
      [HTTP_SEC_FETCH_USER] => ?1
      [HTTP_SEC_FETCH_DEST] => document
     [HTTP_ACCEPT_ENCODING] => gzip, deflate, br<br>[HTTP_ACCEPT_LANGUAGE] => it-IT,it;q=0.9,en-US;q=0.8,en;q=0.7
     [HTTP_COOKIE] => PHPSESSID=r4iu842so6s334sqe88504ad72<br>[PATH] => C:\Windows\system32;C:\Windows;C:\Windows\System32\Wbem;C:\Windows\System32\Window<br>[SystemRoot] => C:\Windows
     [COMSPEC] => C:\Windows\system32\cmd.exe<br>[PATHEXT] => .COM;.EXE;.BAT;.CMD;.VBS;.VBE;.JS;.JSE;.WSF;.WSH;.MSC
      [WINDIR] => C:\Windows[SERVER SIGNATURE] =>
Apache/2.4.28 (Win32) OpenSSL/1.0.2L PHP/7.1.10 Server at Localhost Port 80
     [SERVER_SOFTWARE] => Apache/2.4.28 (Win32) OpenSSL/1.0.21 PHP/7.1.10
      [SERVER NAME] => localhost
      [SERVER ADDR] => ::1
      [SERVER_PORT] => 80
      [REMOTE\_ADOR] => ::1
      [DOCUMENT_ROOT] => C:/xampp/htdocs
      [REQUEST_SCHEME] => http<br>[CONTEXT_PREFIX] =>
      [CONTEXT_DOCUMENT_ROOT] => C:/xampp/htdocs
      [SERVER_ADMIN] => postmaster@localhost
     [SCRIPT_FILENAME] => C:/xampp/htdocs/mySite/index.php<br>[REMOTE_PORT] => 60106
     [GATEWAY_INTERFACE] => CGI/1.1<br>[SERVER_PROTOCOL] => HTTP/1.1
      [REQUEST METHOD] => GET
      [QUERY_STRING] => nome=pedro&city=siviglia
     [REQUEST_URI] => /mySite/?nome=pedro&city=siviglia<br>[SCRIPT_NAME] => /mySite/?nome=pedro&city=siviglia<br>[SCRIPT_NAME] => /mySite/index.php
      [PHP_SELF] => /mySite/index.php
      [REQUEST_TIME_FLOAT] => 1679498446.721
     [REQUEST TIME] => 1679498446
\lambda
```
Si veda il valore [QUERY\_STRING] che contiene le coppie nome=valore

Vediamo ora di utilizzare un file html con richiesta GET:

```
esGETPOST.html
<!DOCTYPE html>
<html> 
<body> 
<form action="http://localhost/mySite/my.php" method="GET"> 
  <label for="nome">name:</label> 
  <input type="text" id="nome" name="nome"><br><br> 
  <label for="city">city:</label> 
  <input type="text" id="city" name="city"><br><br>
```
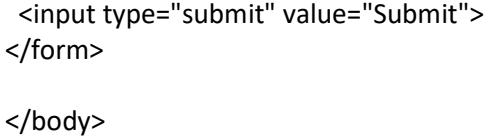

</html>

Inoltre aggiungiamo nel file index.php la gestione del case GET o POST

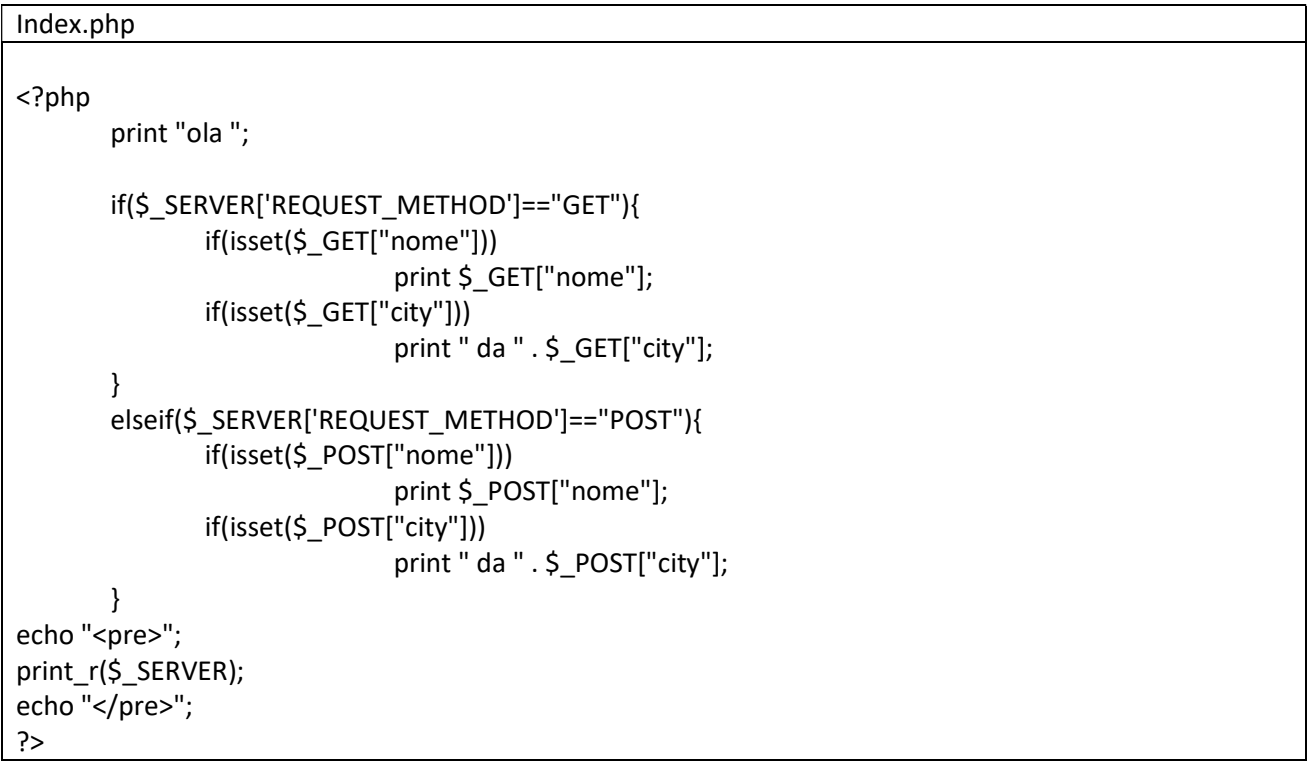

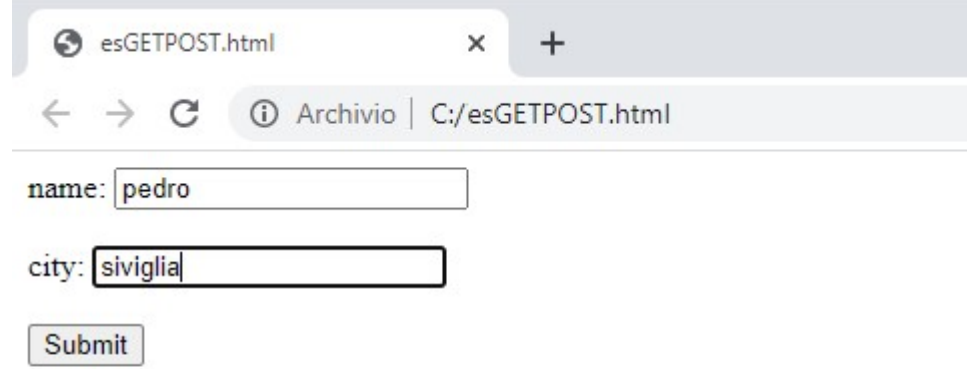

```
B3 localhost/mySite/r
                                            +\mathbf x\leftarrow\rightarrow C (i) localhost/mySite/?nome=pedro&city=siviglia
ola pedro
Array
\left([MIBDIRS] => C:/xampp/php/extras/mibs
     [MYSQL HOME] => \xampp\mysql\bin
     [OPENSSL_CONF] => C:/xampp/apache/bin/openssl.cnf
     [PHP PEAR SYSCONF DIR] => \xampp\php
     [PHPRC] => \xampp\php
     \text{TMP} => \xampp\tmp
     [HTTP HOST] => localhost
     ...............................
      ................................
     [CONTEXT_DOCUMENT_ROOT] => C:/xampp/htdocs
     [SERVER_ADMIN] => postmaster@localhost<br>[SCRIPT_FILENAME] => C:/xampp/htdocs/mySite/my.php
     [REMOTE \space PORT] \Rightarrow 51622
```

```
esGETPOST.html
<!DOCTYPE html>
<html> 
<body>
<form action="http://localhost/mySite/index.php" method="POST"> 
 <label for="nome">name:</label> 
 <input type="text" id="nome" name="nome"><br><br> 
  <label for="city">city:</label> 
  <input type="text" id="city" name="city"><br><br> 
  <input type="submit" value="Submit"> 
</form> 
</body> 
</html>
```
Nel metodo POST i parametri non vengono trasmessi nell'url come coppie. Ma sono inseriti nel corpo della

richiesta, quindi non sono visibili e possono superare le limitazioni in lunghezza dell'URL presenti nel

metodo GET (max 2048 caratteri)

 $GATEWAY$  INTERFACE] =>  $CGI/1.1$  $SERVER PROTOCOL$ ] =>  $HTP/1.1$ 

[SCRIPT NAME] => /mySite/my.php  $IPHP$  SFLF1 => /mvSite/mv.php

[QUERY STRING] => nome=pedro&city=siviglia

[REQUEST\_URI] => /mySite/my.php?nome=pedro&city=siviglia

 $[REQUEST_METHOD]$  => GET

 $\rightarrow$  C (i) localhost/mySite/mySite/index.php

```
ola pedro da siviglia
```
 $\leftarrow$ 

```
Array
\overline{ }[MIBDIRS] => C:/xampp/php/extras/mibs
    [MYSQL HOME] => \xampp\mysql\bin
    [OPENSSL CONF] => C:/xampp/apache/bin/openssl.cnf
    [PHP PEAR SYSCONF DIR] => \xampp\php
    [PHPRC] => \xampp\php
    [TMP] => \xampp\tmp
    [HTTP_ HOST] => localhost
     ..............................
     ................................
    [CONTEXT_DOCUMENT_ROOT] => C:/xampp/htdocs
    [SERVER ADMIN] => postmaster@localhost
    [SCRIPT FILENAME] => C:/xampp/htdocs/mySite/my.php
    [REMOTE PORT] => 51634
    [GATEWAY INTERFACE] => CGI/1.1[SERVER PROTOCOL] => HTTP/1.1[REQUEST METHOD] => POST
    [QUERY STRING] =>
    [REQUEST_URI] => /mySite/my.php
    [SCRIPT NAME] => /mySite/my.php
    [PHP\_SELECT] => /mySite/my.php
                                  10000000000
```
Si nota che sono sparite le coppie nome=valore dalla barra URL del browser. Si potrebbe controllare per esercizio il traffico Request-Response tramite Ispezione dal Browser o con Wireshark, oppure con Fiddler.

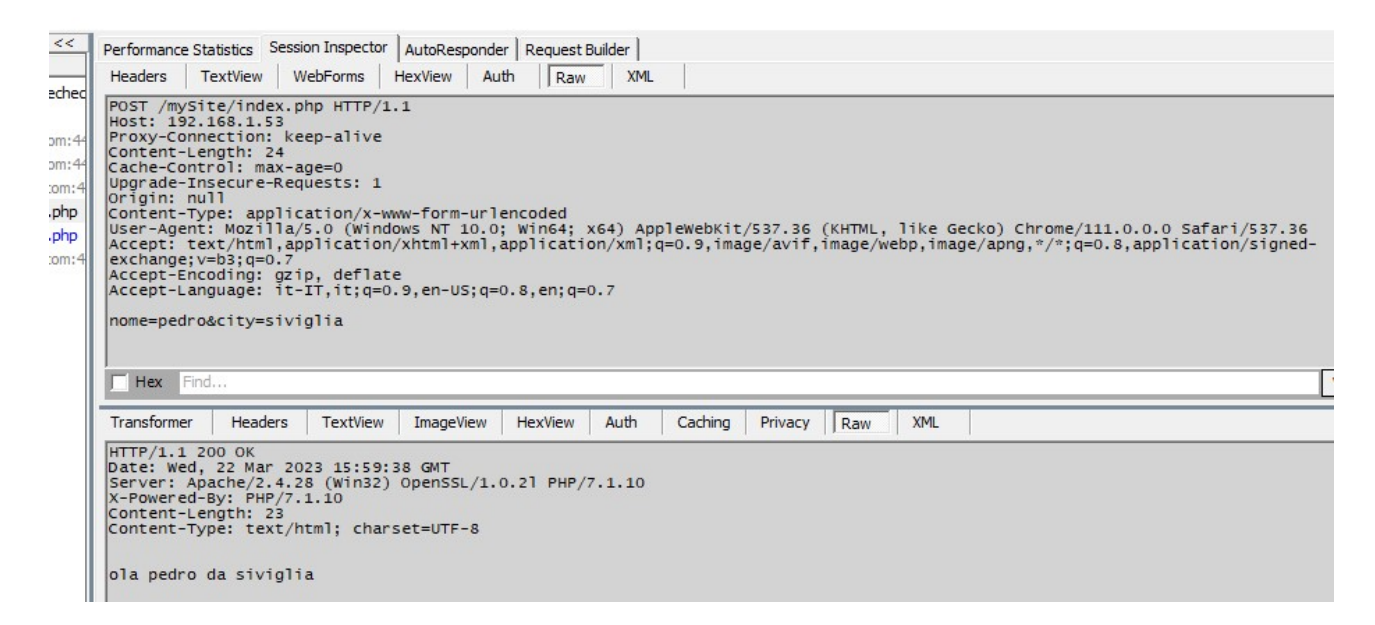

Nella figura seguente la risposta ad una richiesta https di tipo GET:

8 https://192.168.1.53/mySite/?non X  $+$  $\leftarrow$   $\rightarrow$ A Non sicuro | https://192.168.1.53/mySite/?nome=pedro&city=siviglia C

```
ola pedro da siviglia
```
## Array

```
\overline{(\ }[MIBDIRS] => C:/xampp/php/extras/mibs
    [MYSQL HOME] => \xampp\mysql\bin
    [OPENSSL CONF] => C:/xampp/apache/bin/openssl.cnf
    [PHP_PEAR_SYSCONF_DIR] => \xampp\php
    [PHPRC] => \xampp\php
    \lceilTMP] => \xampp\tmp
    [HTTPS] \Rightarrow on
    [SSL_SERVER_S_DN_C] => IT
    [SSL_SERVER_S_DN_ST] => Italy
    [SSL_SERVER_S_DN_L] => Genova
    [SSL SERVER S DN 0] => acme
    [SSL SERVER S DN OU] => cpp
    [SSL_SERVER_S_DN_CN] => mysite.dev
    [SSL_SERVER_S_DN_Email] => my@acme.it
    [SSL_SERVER_I_DN_C] => IT
    [SSL_SERVER_I_DN_ST] => Italy
    [SSL_SERVER_I_DN_L] => Genova
    [SSL_SERVER_I_DN_O] => acme
    [SSL_SERVER_I_DN_OU] => cpp
    [SSL_SERVER_I_DN_CN] => mysite.dev
    [SSL_SERVER_I_DN_Email] => my@acme.it
    [SSL_VERSION_INTERFACE] => mod_ssl/2.4.28
    [SSL VERSION LIBRARY] => OpenSSL/1.0.21
    FSI PROTOCOL 1 \Rightarrow TI Sv1.2
```
Nella figura seguete la cattura del traffico con Fiddler

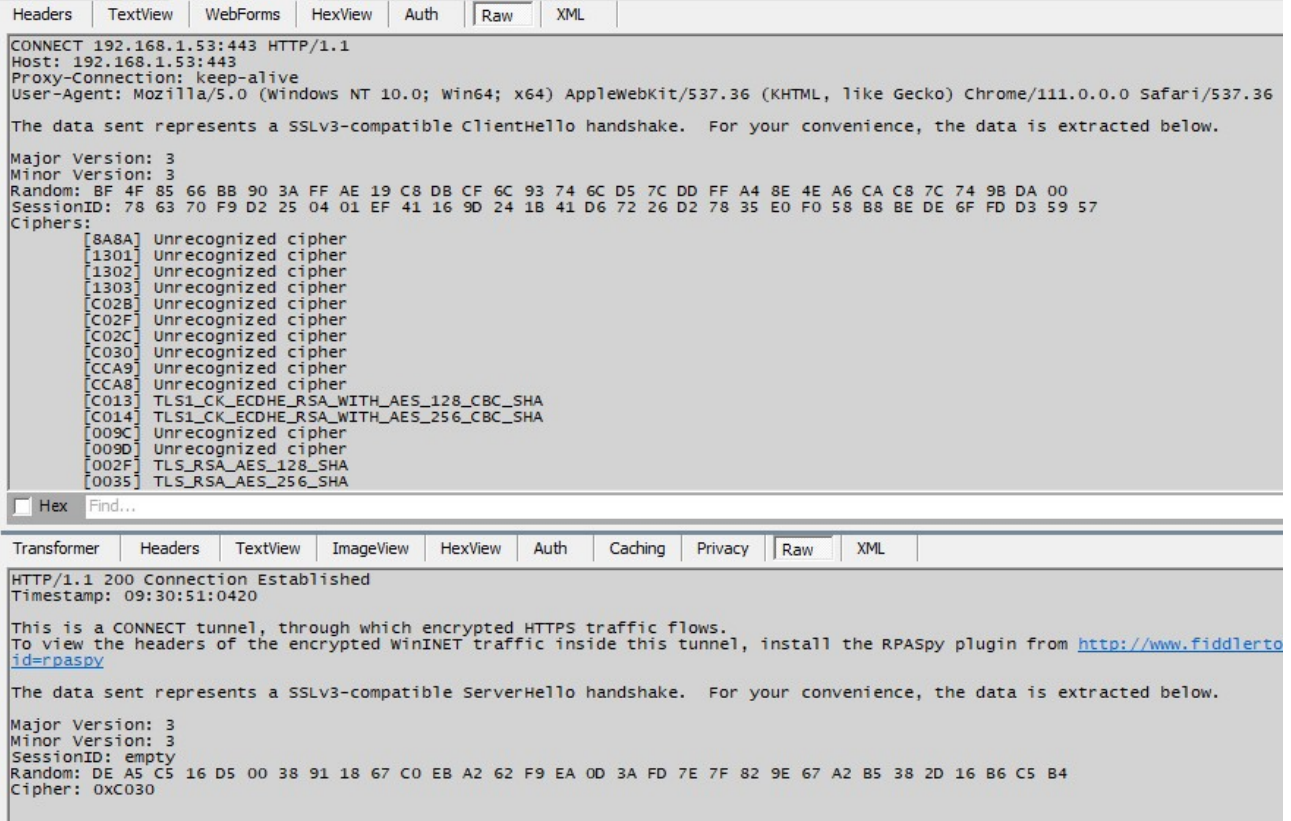

#### CGI

In informatica Common Gateway Interface (CGI) è una tecnologia standard usata dai web server per interfacciarsi con applicazioni esterne generando contenuti web dinamici. In pratica possiamo utilizzare dei programmi eseguibili ad esempio scritti in C per essere richiamti dal Web Server. Esempio: un programma C che calcoli la somma di 2 numeri:

```
cgisum.c
#include <stdio.h>
#include <stdlib.h> 
int main(int argc, char **argv, char** env) { 
int n1=0,n2=0,r; 
char *data = getenv("QUERY_STRING"); 
r=sscanf(data,"number1=%d&number2=%d",&n1,&n2); 
printf("Content-type: text/html\n\n"); 
printf("<html><head><title>CGI C Example</title></head>\n");
printf("<br/>body><h1>CGI C Example</h1>\n");
if(r!=2){ 
 printf("<p>Input data error\n"); 
} 
else 
{ 
  printf("<p>%d + %d = %d<br><br>",n1,n2,n1+n2);
```
} //Vogliamo stampare le varibili d'ambiente per curiosita' while (\*env) printf("<br>%s", \*env++); printf("</body></html>\n"); return 0; }

Naturalmente il programma deve essere richiamto da un server e l'input non arriva normalmente da tastiera ma dalle variabili d'ambiente che possono essere lette dalla funzione getenv(). Inoltre si e' modificato la scrittura tramite printf per restituire un samplice pagina html con alcuni tag.

Poi creiamo un sito ed esempio:C:\xampp\htdocs\mycgi

con la seguente pagina

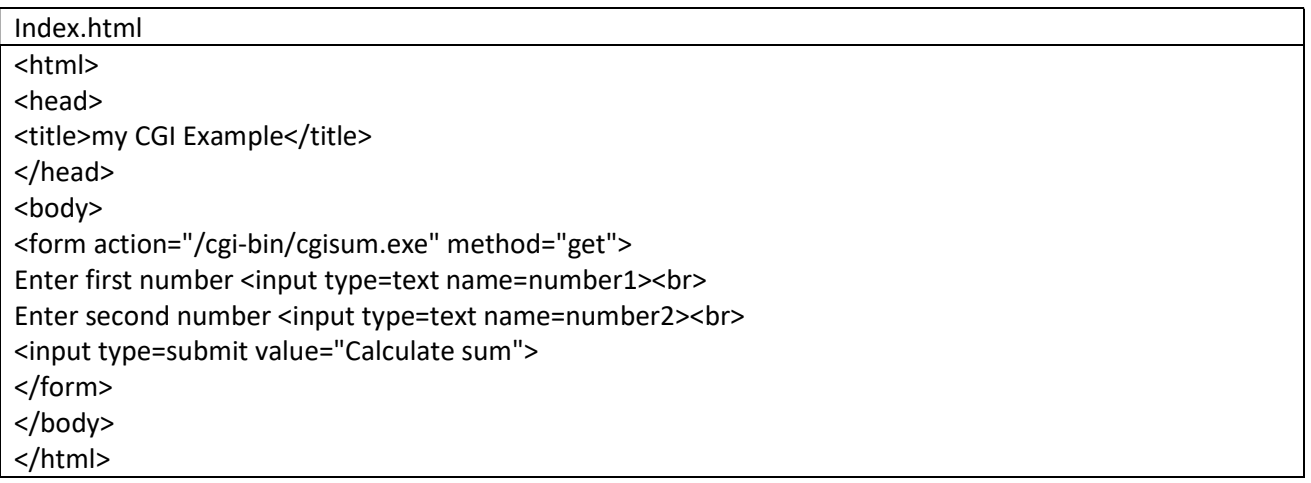

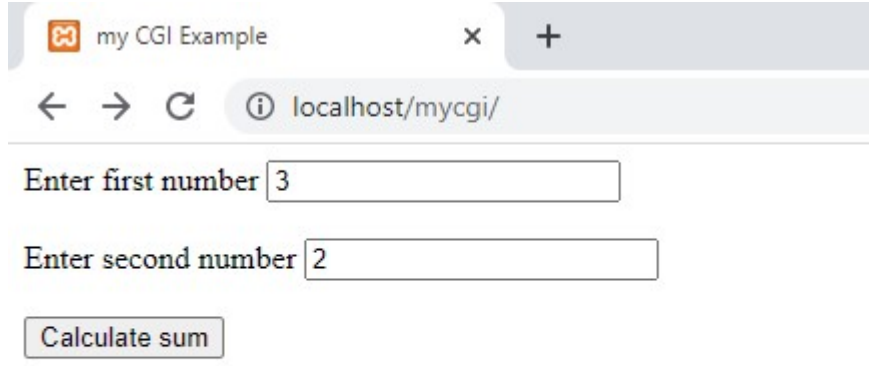

 $\leftarrow$   $\rightarrow$   $\mathbb{C}$  (i) localhost/cgi-bin/cgisum.exe?number1=3&number2=2

# **CGI C Example**

 $3 + 2 = 5$ 

 $\begin{minipage}[c]{0.03\textwidth}\label{fig:ex} \begin{minipage}[c]{0.03\textwidth}\label{fig:ex} \begin{minipage}[c]{0.03\textwidth}\label{fig:ex} \begin{minipage}[c]{0.03\textwidth}\label{fig:ex} \begin{minipage}[c]{0.03\textwidth}\label{fig:ex} \end{minipage}[c]{0.03\textwidth}\begin{minipage}[c]{0.03\textwidth}\label{fig:ex} \end{minipage}[c]{0.03\textwidth}\begin{minipage}[c]{0.03\textwidth}\label{fig:ex} \end{minipage}[c]{0.03\textwidth}\begin{minipage}[c]{0.$ FHFRC='xampp'php<br>
THFRC='xampp'php<br>
HTFP\_conNectroN-leap-alive<br>
HTTP\_CONNECTION=leap-alive<br>
HTTP\_SEC\_CH\_UA\_='Coogle Chrome'';v="111", "Not(A:Brand";v="8", "Chromium";v="111"<br>
HTTP\_SEC\_CH\_UA\_MOBILE=70<br>
HTTP\_SEC\_CH\_UA\_MOBILE SystemRoot=C:\Windows\system32\cmn\;\c:\Users\t\P\AppData\Local\Micro<br>COMSPEC=C:\Windows\system32\cmd.exe<br>PATHEXT=.COM; EXE;.BAT;.CMD;.VBS;.VBE;.JS;.JSE;.WSF;.WSH;.MSC<br>WINDIR=C:\Windows SERVER SIGNATURE-Apache/2.4.28 (Win32) OpenSSL/1.0.21 PHP/7.1.10 Server at localhost Port 80

Apachel2.4.26 (Win32) OpenSSL/1.0.21 FHF//1.10 SERVER\_SOFTWARE=Apache2.4.28 (Win32) OpenSSL/1.0.21 PHP/7.1.10<br>SERVER\_SOFTWARE=Apache2.4.28 (Win32) OpenSSL/1.0.21 PHP/7.1.10<br>SERVER\_PORT=80<br>SERVER\_PORT=80<br>REMOTE\_ADDR=::1<br>DOC

**HTTPS** 

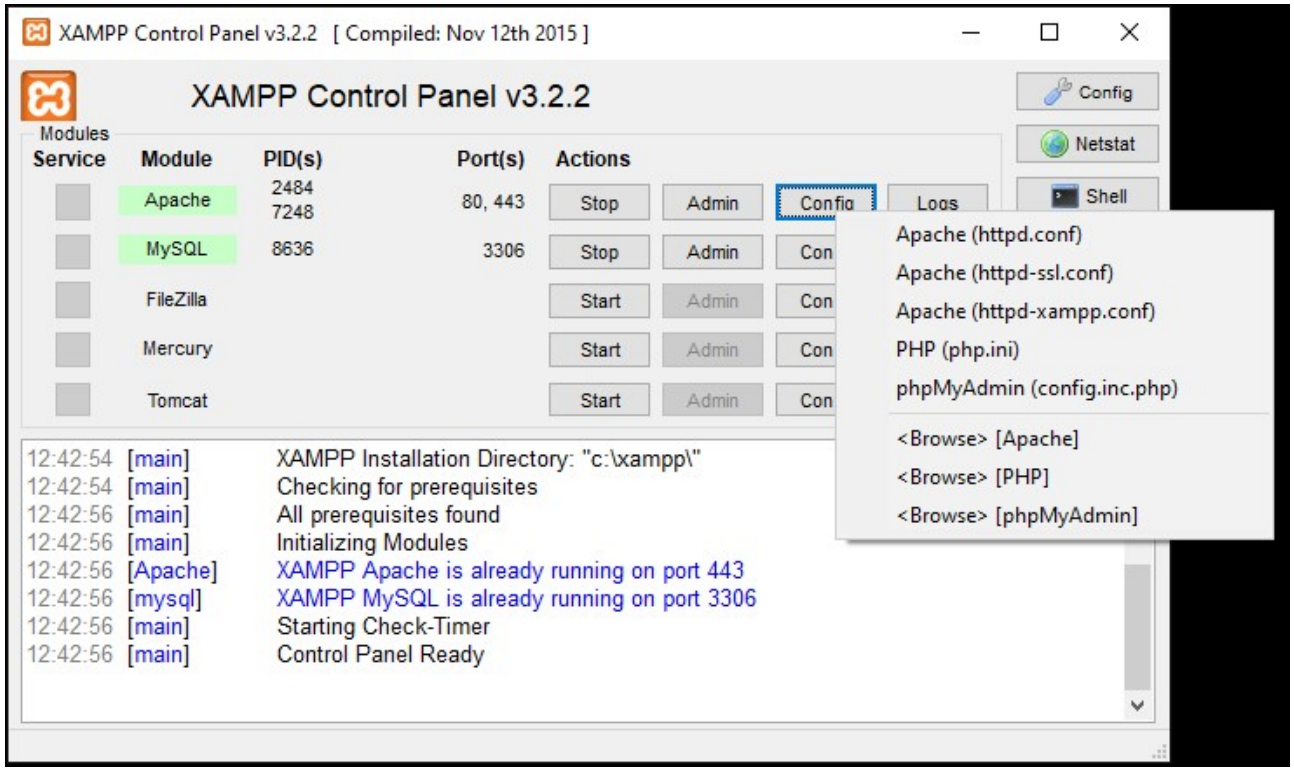

Per configurare Apache affinche risponda a richieste HTTPS, avviare il programma

c:\xampp\apache\makecert.bat

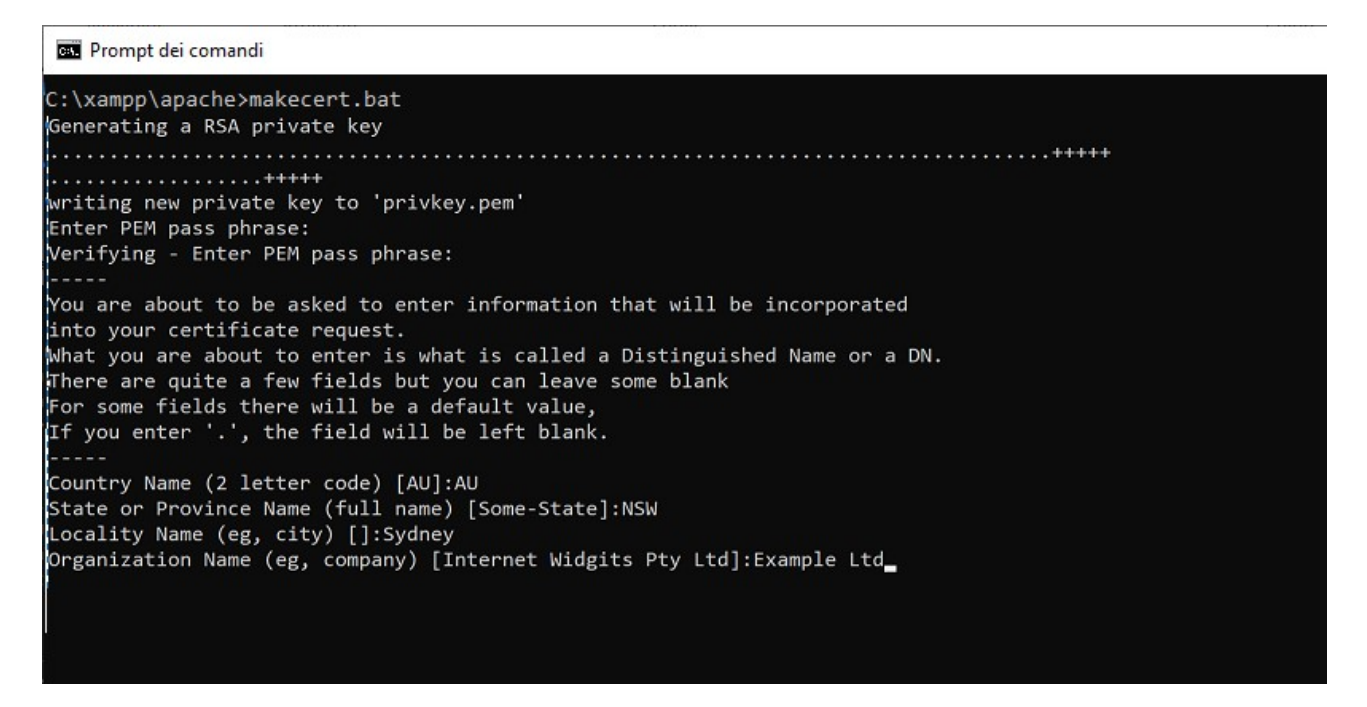

Una volta terminato vengono create i file:

il certificato:

C:\xampp\apache\conf\ssl.crt\server.crt

Ela chiave privata:

C:\xampp\apache\conf\ssl.key\server.key

Il file che regola HTTPS o meglio SSL si trova in:

C:\xampp\apache\conf\extra\httpd-ssl.conf

Qui si trova la riga:

Listen 443

Che dice su quale porta apache ascolta le richieste https

Mentre la riga:

SSLCertificateFile "conf/ssl.crt/server.crt"

Indica il certificato utilizzato da apache per soddisfare le richieste https.

Infine:

……………..

<VirtualHost \_default\_:443>

# General setup for the virtual host DocumentRoot "C:/xampp/htdocs" ……………….

Indica il percorso che apache proteggera'.

Il certificato prodotto in precednza con makecert e' autogenerato infatti possiamo verificarlo con il comando:

C:\xampp\apache\bin> openssl s\_client -showcerts -connect localhost:443

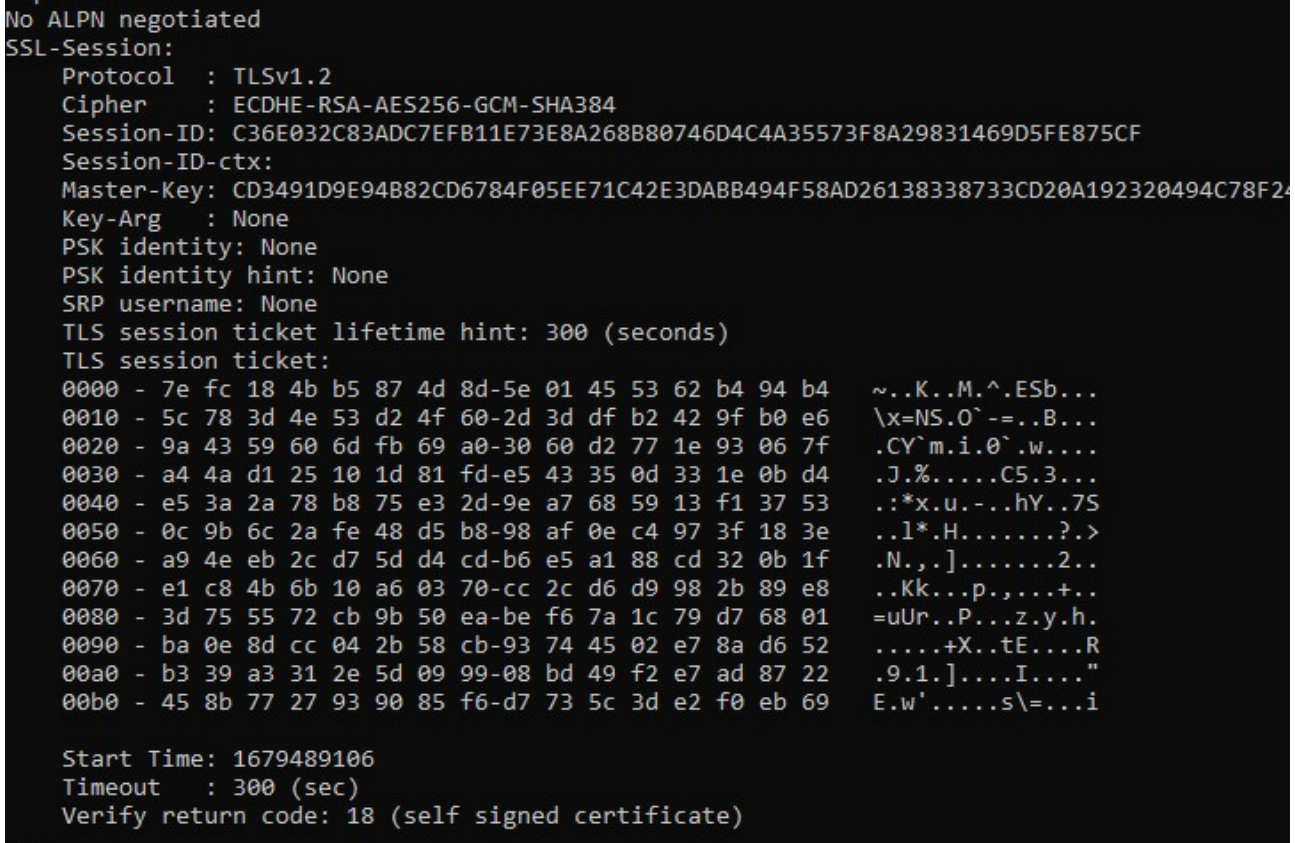

Dove nell'ultima riga dice che il certificato e' effettivamete autogenerato.

Ora se avvio la richiesta:

https://localhost

Ottengo:

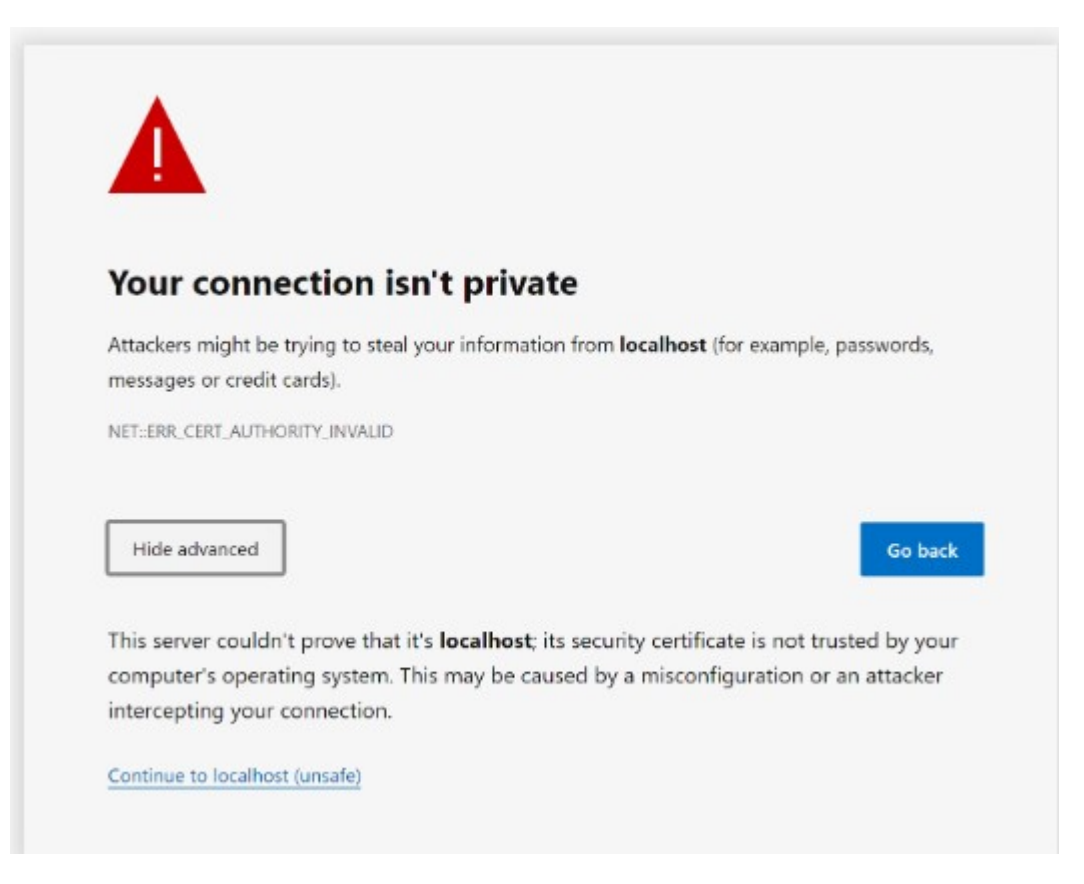

Se si vuole evitare che chrome non visualizzi il messaggio precedente:

chrome://flags/#allow-insecure-localhost e abilitare la voce:

Allow invalid certificates for resources loaded from localhost

# Il Web Server Microsoft Internet Inforation Services (IIS)[CENNI].

Puo' essere installato, se si e' amministratori, tramite le "Funzionalita' di Windows" dal Pannello di controllo.

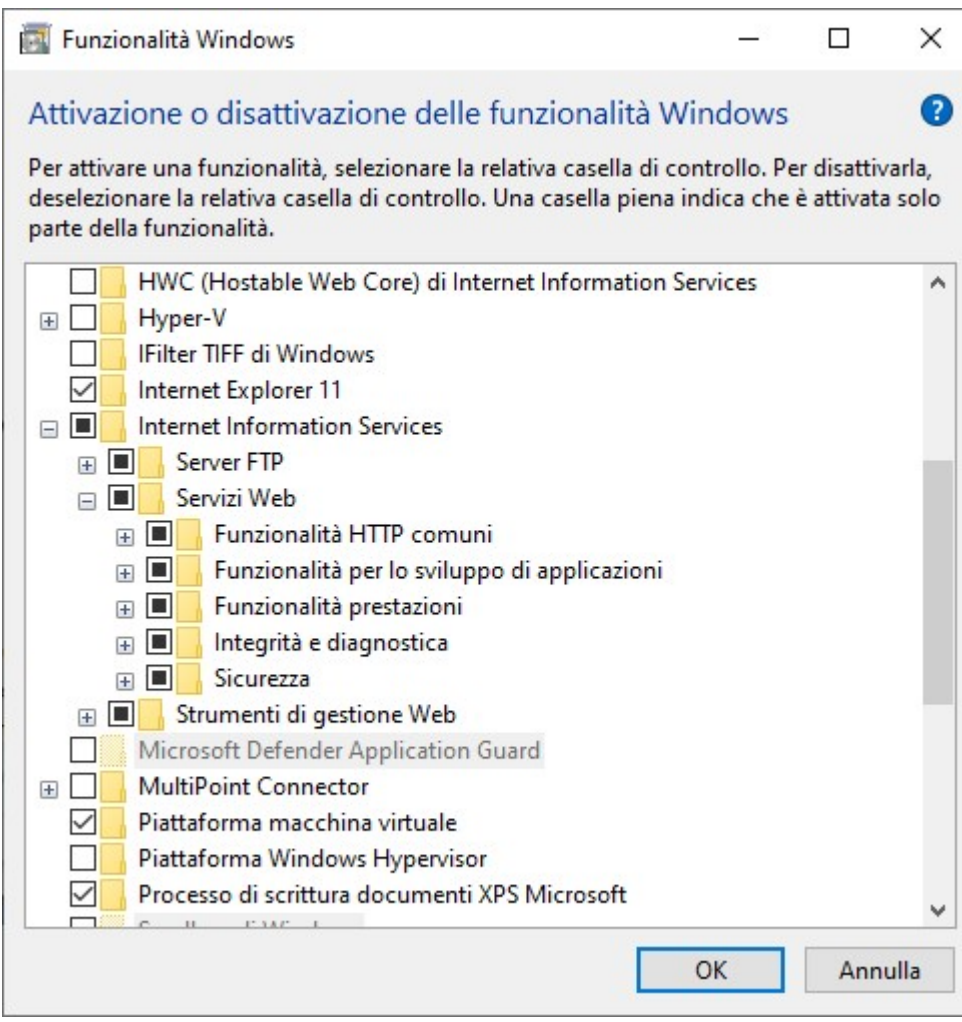

IIS si puo' gestire tramite l'applicazione Windows "Gestione Internet Information Services" avviabile dalla finestra cerca digitando IIS.

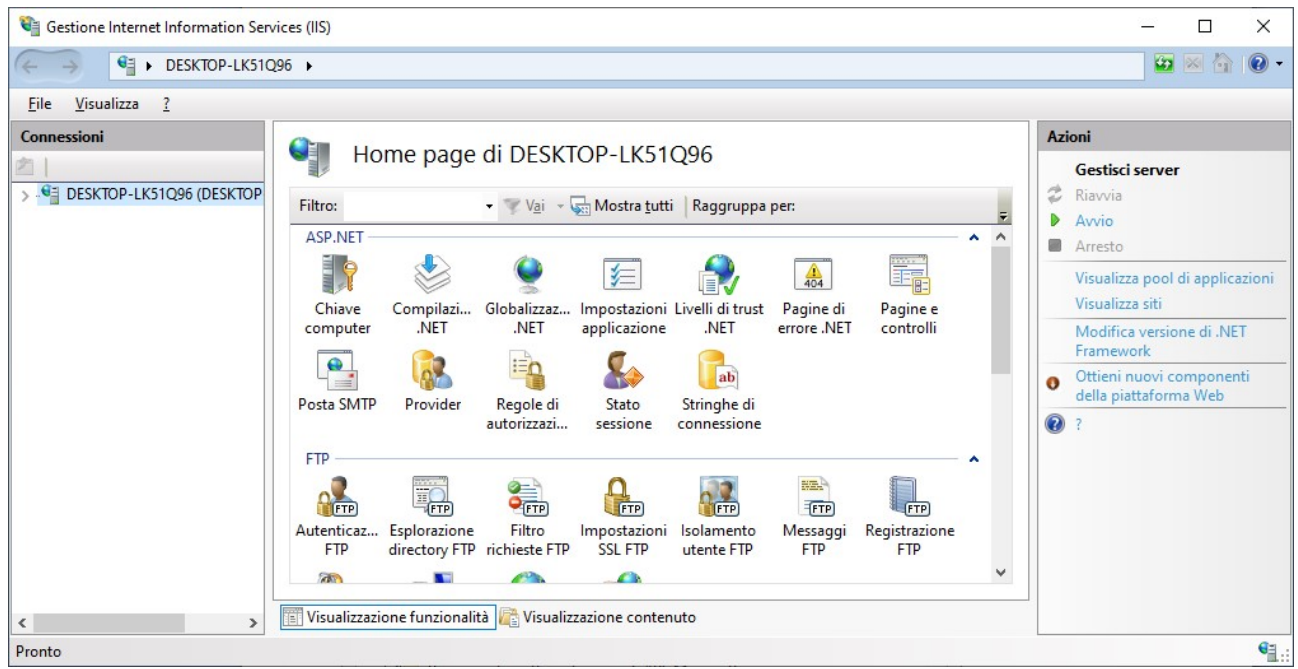

IIS usa il linguaggio lato server e' ASP.NET (i cui file di programma hanno estensione .aspx) basato su C#. Di seguito un frammento di file aspx:

```
<% @ Page Language="C#" %> 
<% 
foreach (string var in Request.ServerVariables) 
{ 
 Response.Write(var + " " + Request[var] + "<br>");
} 
%>
```
### IL PROTOCOLLO HTTPS (ssl/tls)

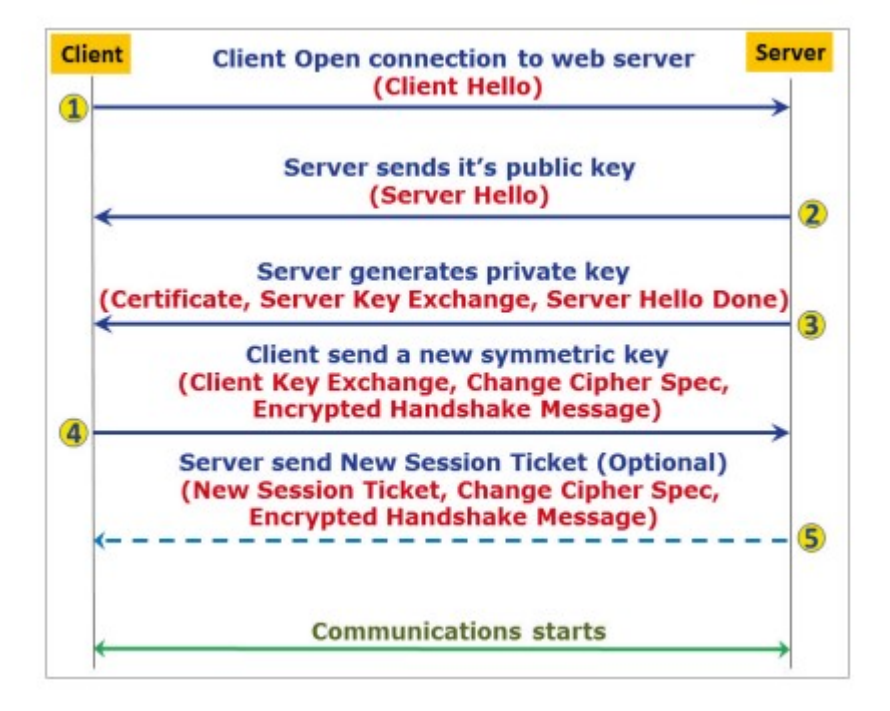

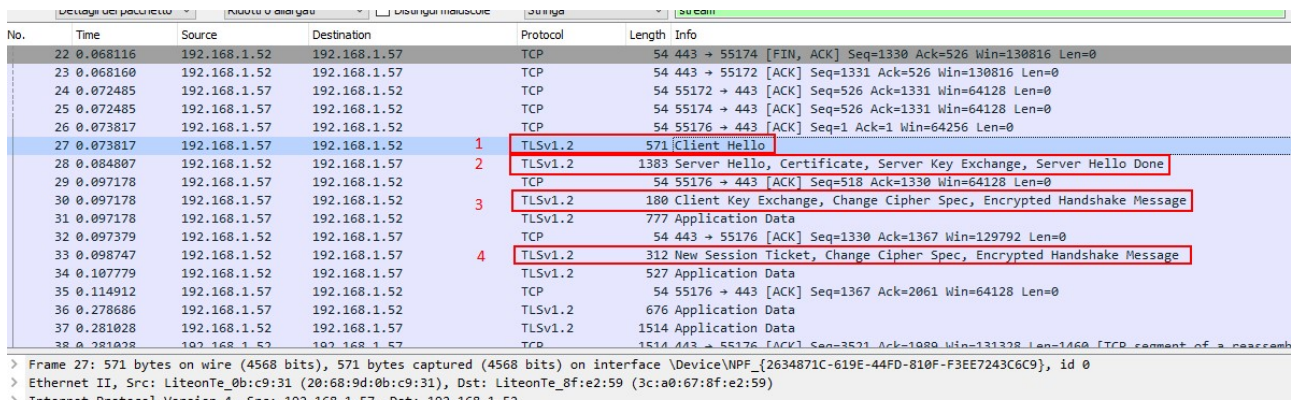

Internet Protocol Version 4, Src: 192.168.1.57, Dst: 192.168.1.52<br>Transmission Control Protocol, Src Port: 55176, Dst Port: 443, Seq: 1, Ack: 1, Len: 517

Source Port: 55176

Destination Port: 443<br>[Stream index: 2]

#### 1 In packet 160, the client sends a Client Hello message that starts the negotiation

2 The server answers with a Server Hello message E The server sends a certiicate to the client.

3 The client takes the certiicate and generates a premaster key.

4 The server creates the master key, and the conversation begins

Nel passaggio 1, il pacchetto 27 è un messaggio Client Hello che è il primo pacchetto nell'handshake TLS . Alcuni dei parametri sono mostrati nello screenshot seguente:

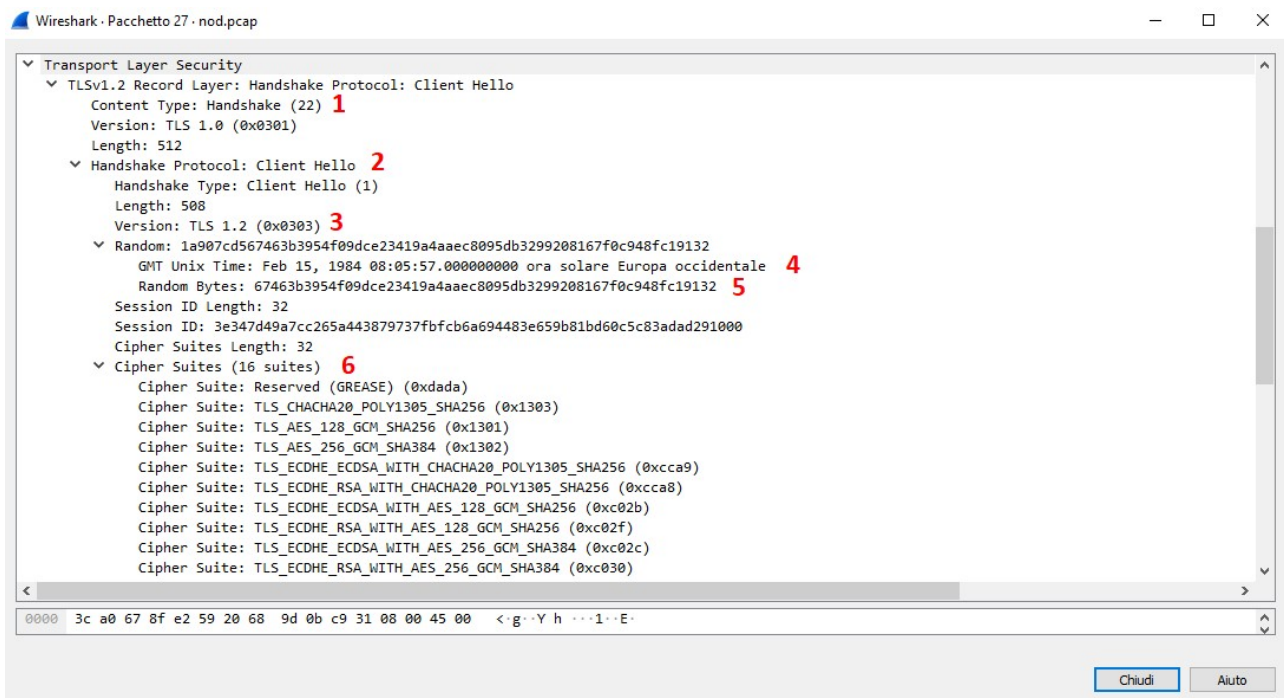

1 mostra che il contenuto del pacchetto è un handshake (ssl.record.content\_type == 22).

2 mostra che il pacchetto è un messaggio Client Hello inviato dal client al server web. Questo messaggio avvia l'handshake.

3 mostra la versione SSL e TLS più alta supportata da il cliente.

4 mostra l'ora del client che verrà utilizzata nella chiave processo di generazione.

5 mostra i dati casuali generati dal client da utilizzare nel processo di generazione delle chiavi.

6 mostra le cifre supportate dal client. Le cifre sono elencati in ordine di preferenza.

7 mostra i metodi di compressione dei dati supportati dal cliente.

Come mostrato nella figura seguente, il pacchetto 28 è un messaggio Server Hello, che include i seguenti dettagli:

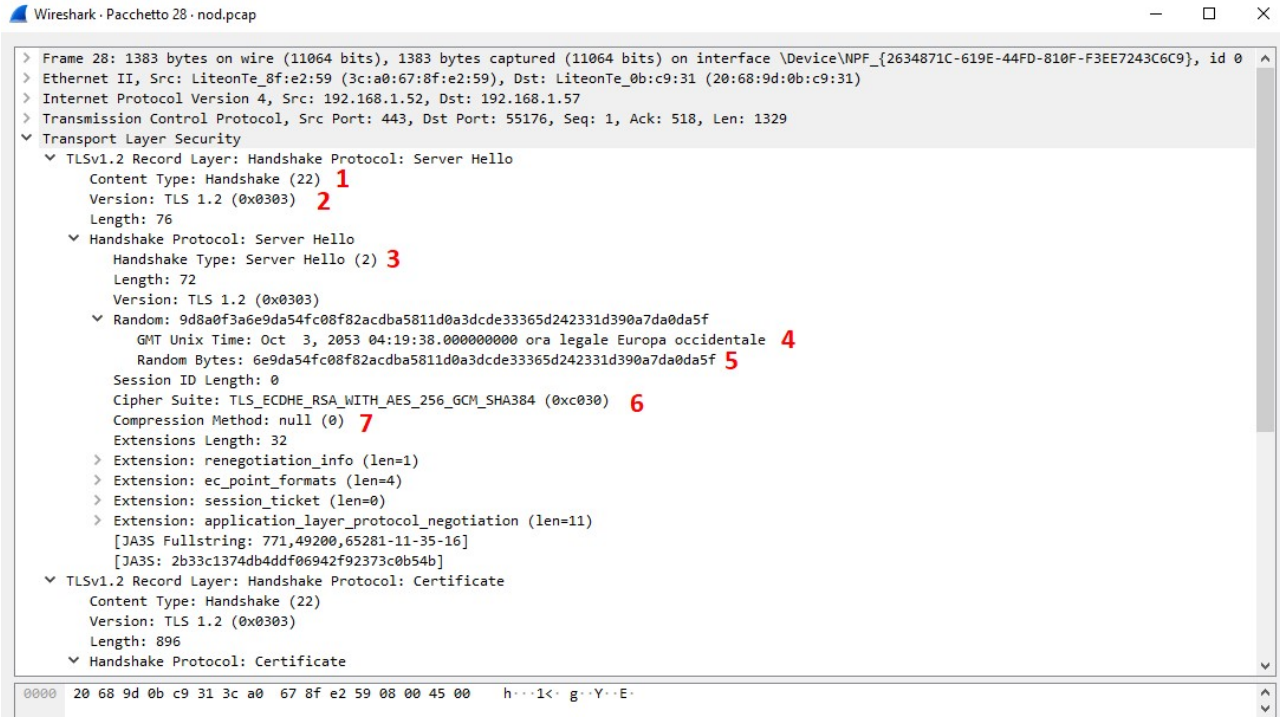

1 mostra che il contenuto del pacchetto è un handshake (ssl.record.tipo\_contenuto == 22).

2 mostra la versione TLS che verrà utilizzata in questa sessione.

3 mostra che il pacchetto è un messaggio Server Hello inviato da il server al client.

4 mostra l'ora del server utilizzata nel processo di generazione della chiave.

5 mostra i dati casuali generati dal server per utilizzare nel processo di generazione delle chiavi.

6 mostra la suite di crittografia da utilizzare in questa conversazione. Viene scelto dall'elenco delle cifre inviate dal client.

7 mostra il metodo di compressione dei dati che verrà utilizzato la sessione.

Il pacchetto successivo è la risposta del server che emette un certificato:

#### \*nod.pcap

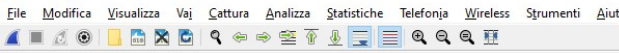

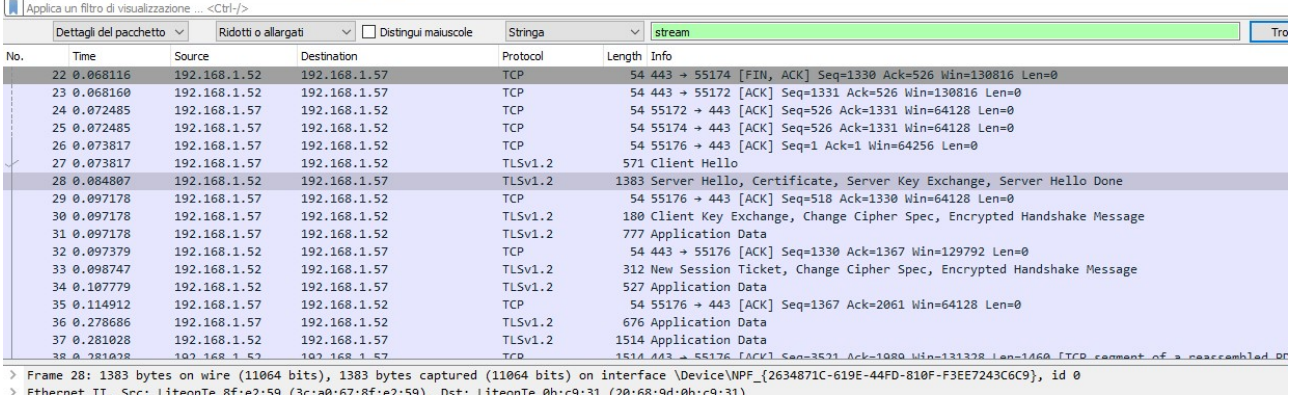

> Ethernet II, Src: LiteonTe\_8f:e2:59 (3c:a0:67:8f:e2:59), Dst: LiteonTe\_0b:c9:31 (20:68:9d:0<br>
> Internet Protocol Version 4, Src: 192.168.1.52, Dst: 192.168.1.57<br>
> Transmission Control Protocol, Src 192.168.1.52, Dst: 1

#### Dettagli:

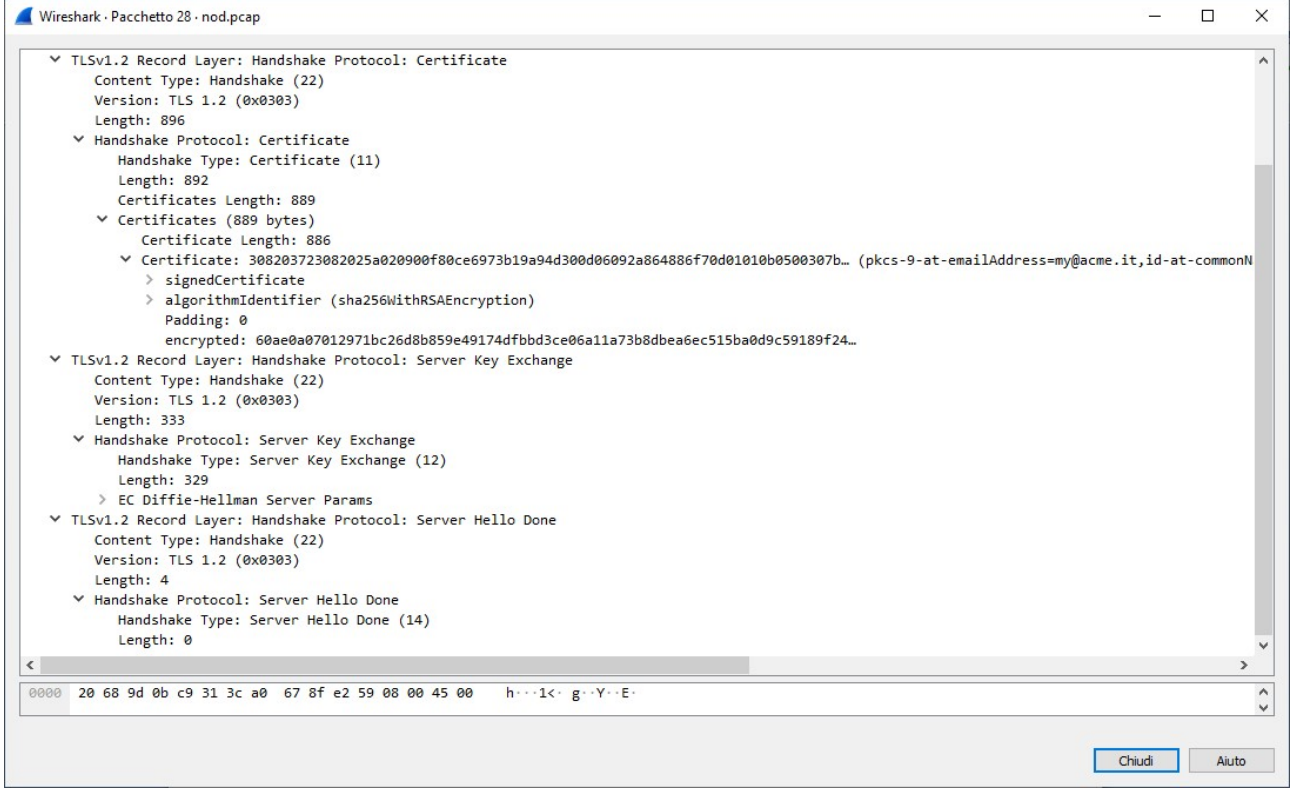

1 indica che il server invia il comando Certificate, che include il certificato del server. Navigando nel ramo si vedr' l'emittente del certificato, il tempo di validità, algoritmo e altri dati.

2 mostra che il server invia il comando Server Key Exchange (solitamente Difie-Hellman), inclusi i parametri richiesti (chiave pubblica, firma e così via).

3 mostra che il server invia il messaggio Server Hello Done. Questo comando indica che il server ha completato questa fase dell'handshake SSL. Il passo successivo è l'autenticazione del client.

Il pacchetto successivo è la risposta emessa dal server cioe' un certificato.

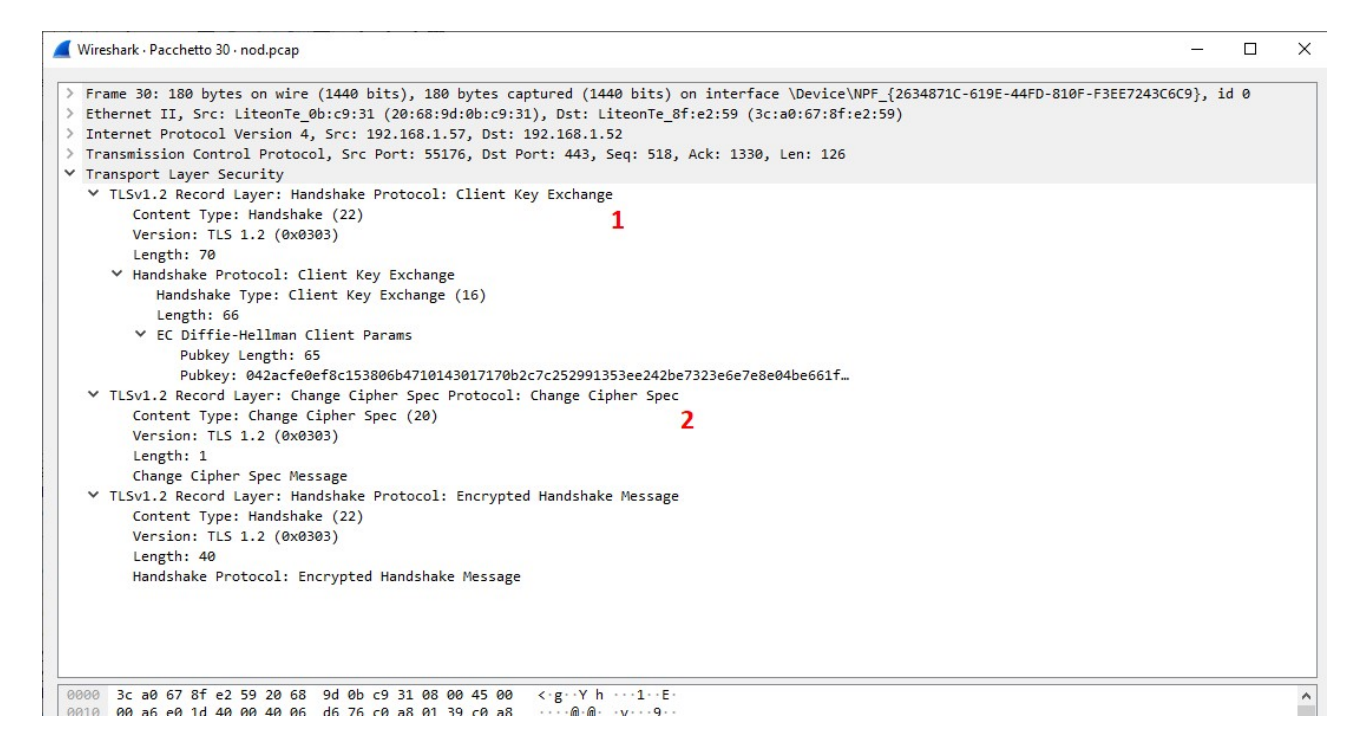

1 mostra che il client invia il comando Client Key Exchange. Questo comando contiene il segreto premaster creato dal client ed è stato quindi crittografato utilizzando la chiave pubblica del server. Nela crittografia simmetrica le chiavi vengono generate dal client e dal server, in base ai dati scambiati nel file messaggi di saluto client e server.

2 mostra che il client invia la notifica Change Cipher Spec al server. Questo viene fatto per indicare che il cliente utilizzera' le nuove chiavi di sessione per l'hashing e la crittografia.

L'ultimo passaggio è quando il server invia un nuovo ticket di sessione al client come riportato nella figura seguente:

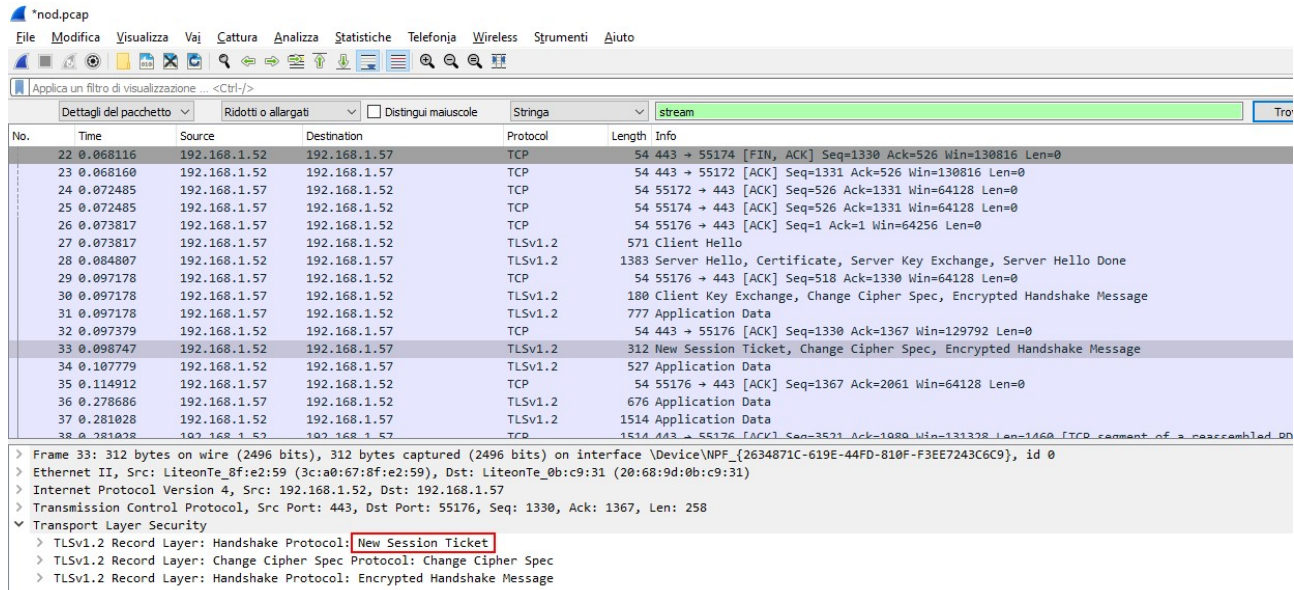

### DECODIFICARE TLS CON WIRESHARK

Impostiamo prima di tutto la variabile d'ambiente SSLKEYLOGFILE su un certo file a nostra scelta, ad esempio:

# C:\>set SSLKEYLOGFILE=C:\temp\keylogfile.txt

Scgliamo un URL che risponda al protocollo https come ad esempio:https://calvino.edu.it (possiamo anche utilizzare curl –s https://calvino.edu.it)

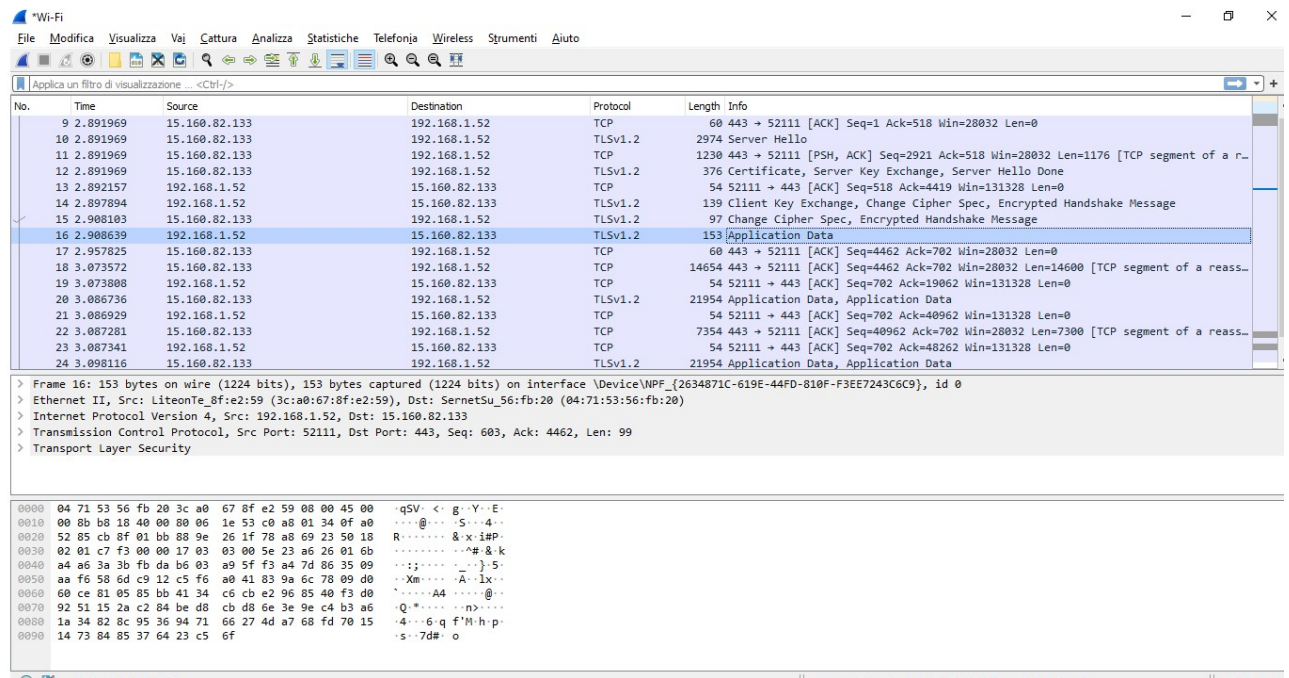

Si nota che il pacchetto 16 contiene i dati criptati ovviamente. Ma ora clicchiamo sempre sul pacchetto 16 e alla voce "Transport Layer Security" del pannello intermedio clicchiamo con il tasto destro del mouse e scegliamo "Preferenze del Protocollo"->"(Pre)-Master-Secret log filename …":

 $\frac{1}{2}$   $\frac{1}{2}$   $\frac{1}{2}$ 

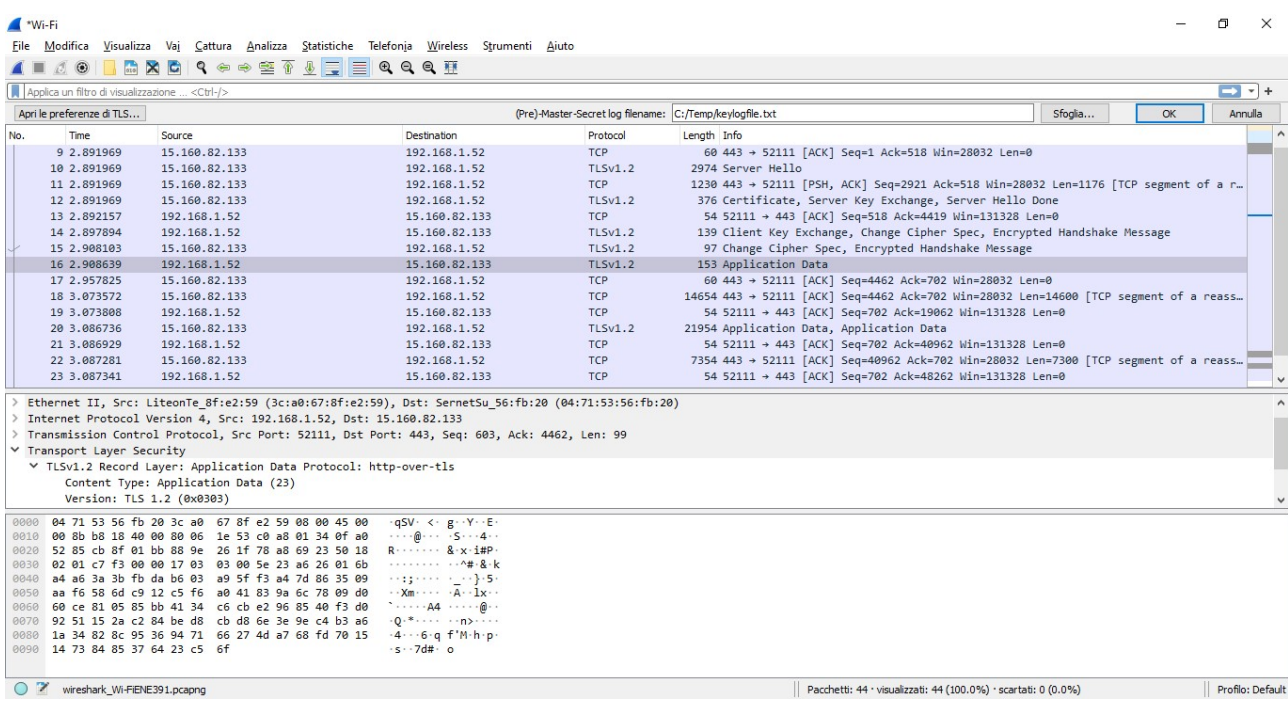

Inseriamo il path del file precedentemente scelto nella casella di testo in alto a destra: "Pre-Master-Secret log filename" e diamo OK

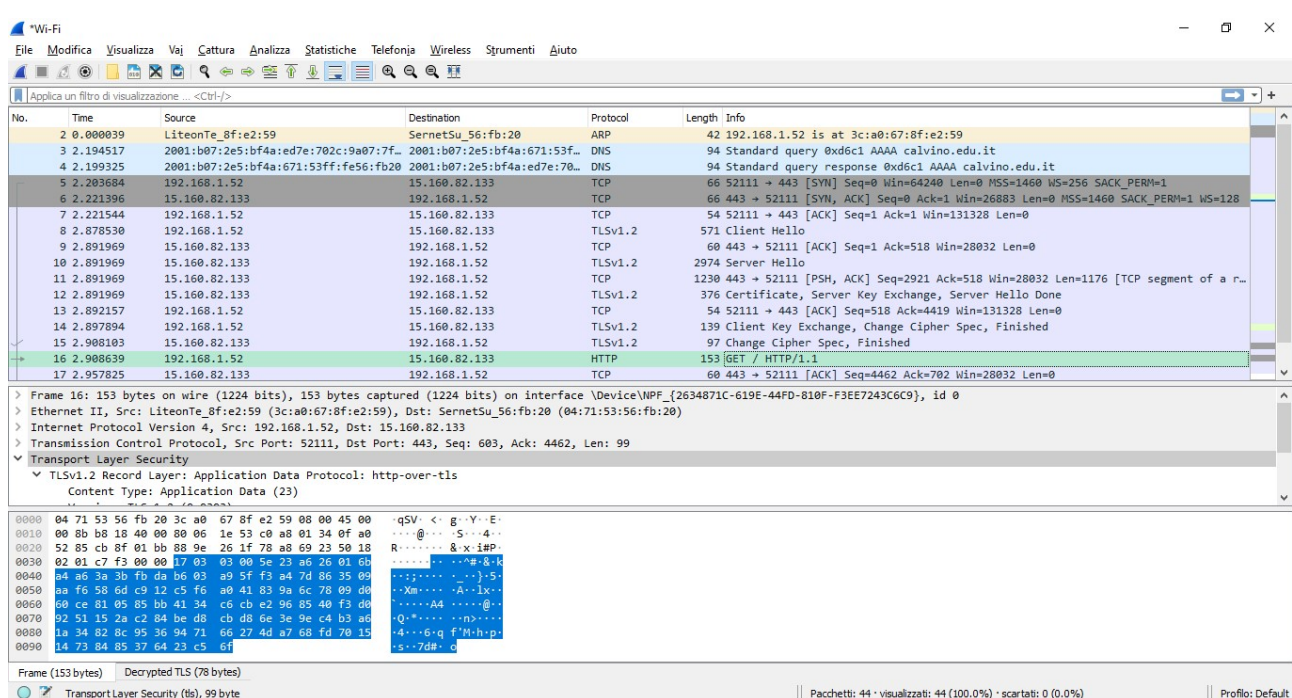

Il pacchetto 16 ora appare in chiaro come evidenziato anche dal dettagio seguente:

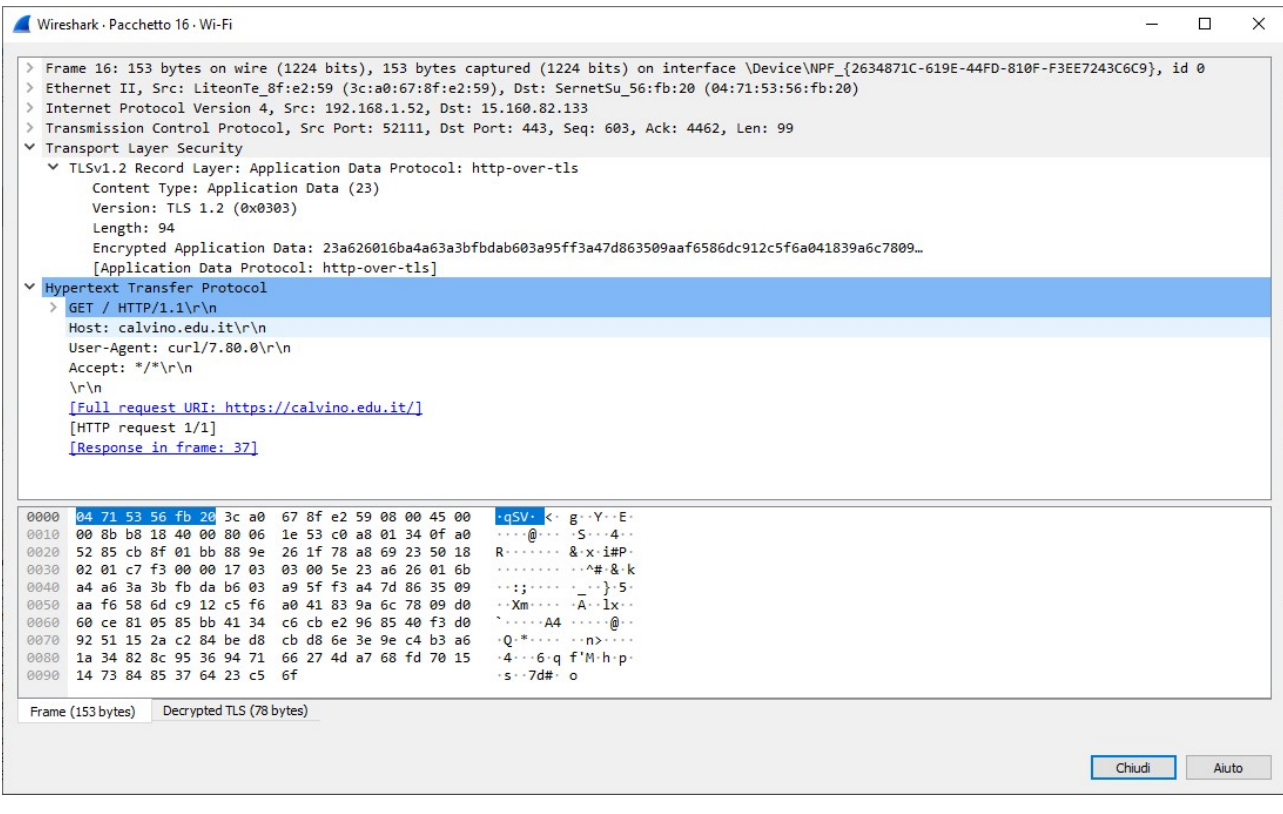